## Setting Up the DVCD Engine

## Step 1. Copy the CD to your computer's hard drive.

- a) Put the "Take Home Death Valley in Virtual Reality" CD in your computer's CD/DVD drive.
- b) Find DVCD in "My Computer" Your computer will look different from the one I used in this example, but the idea is the same.
- c) Right-click the CD

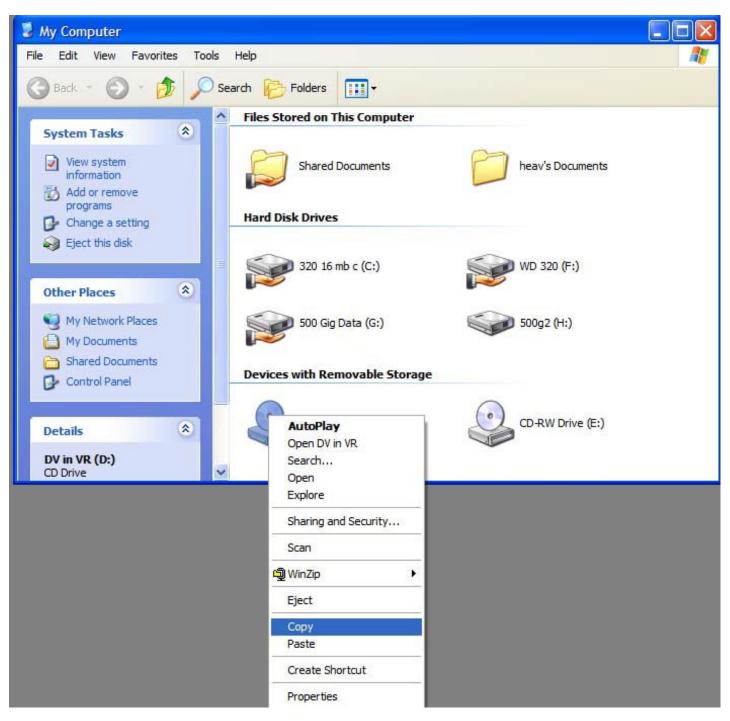

## d) Choose "Copy"

Now you will need to open your hard drive by double-clicking it's icon in "My Computer." If you get a message that says something like "the files are hidden" choose "show these files."

When you get the window of the hard drive open on your desktop, right-click where you would like the folder for the Death Valley CD to appear and choose "New" and then when the second menu appears, choose "Folder" (see illustrations on the next page)

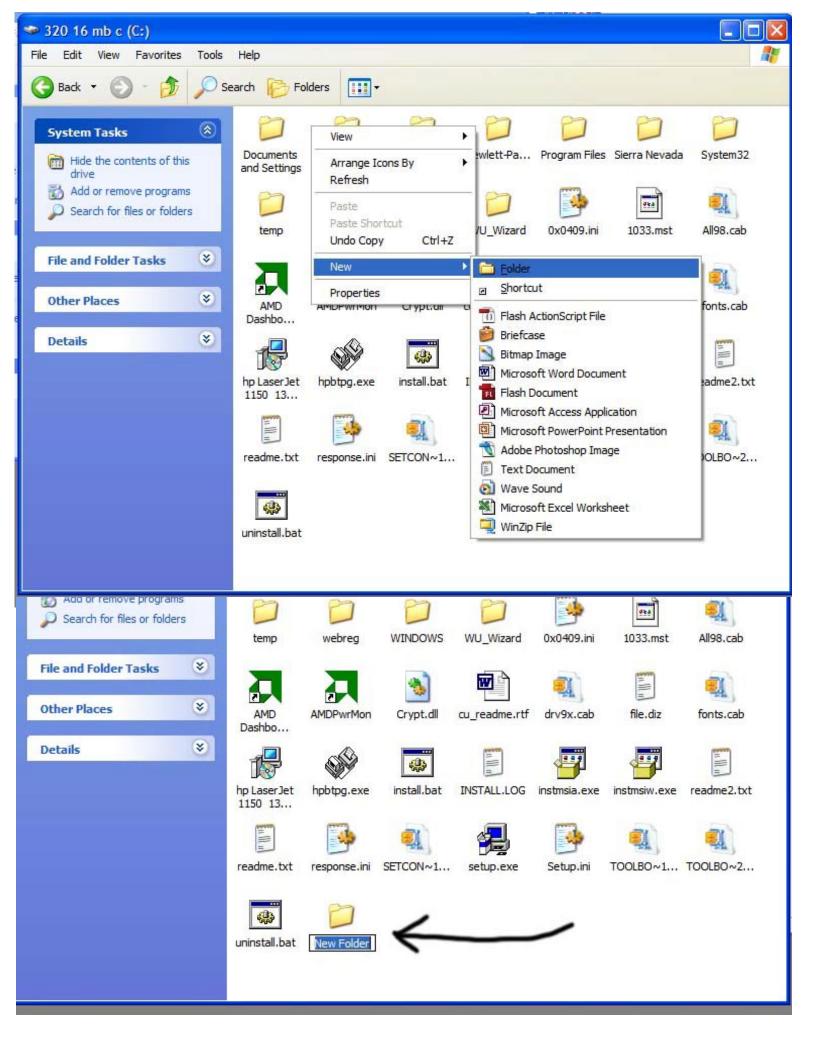

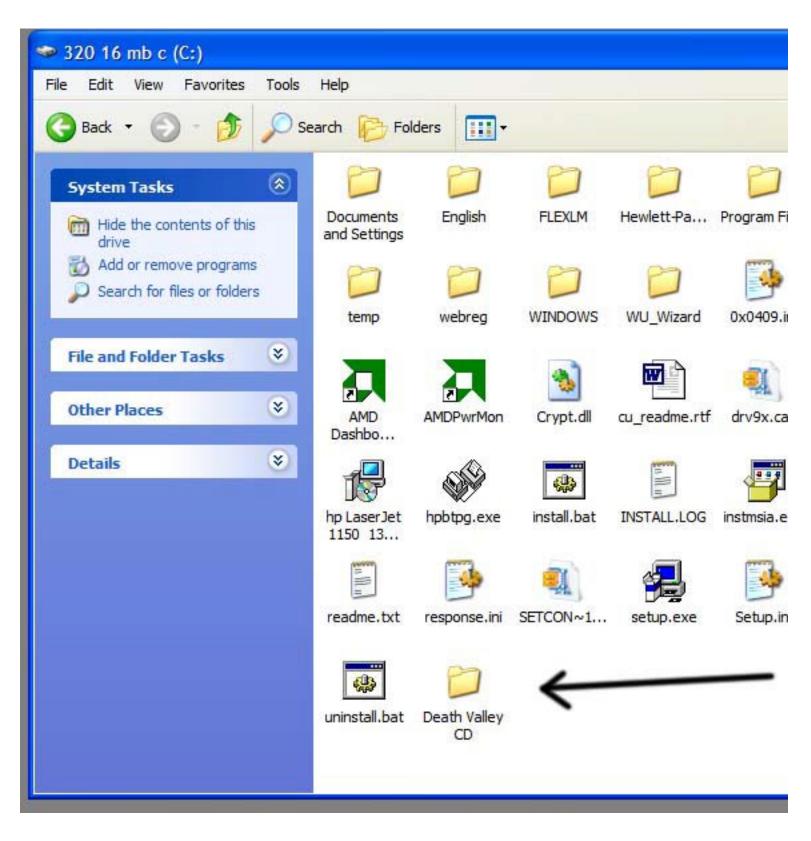

Now we will copy the DV in VR CD to the new folder we just created on your hard drive.

- a) Go to "My Computer"
- b) Right click "DV in VR," the Death Valley CD (see illustrations next page)

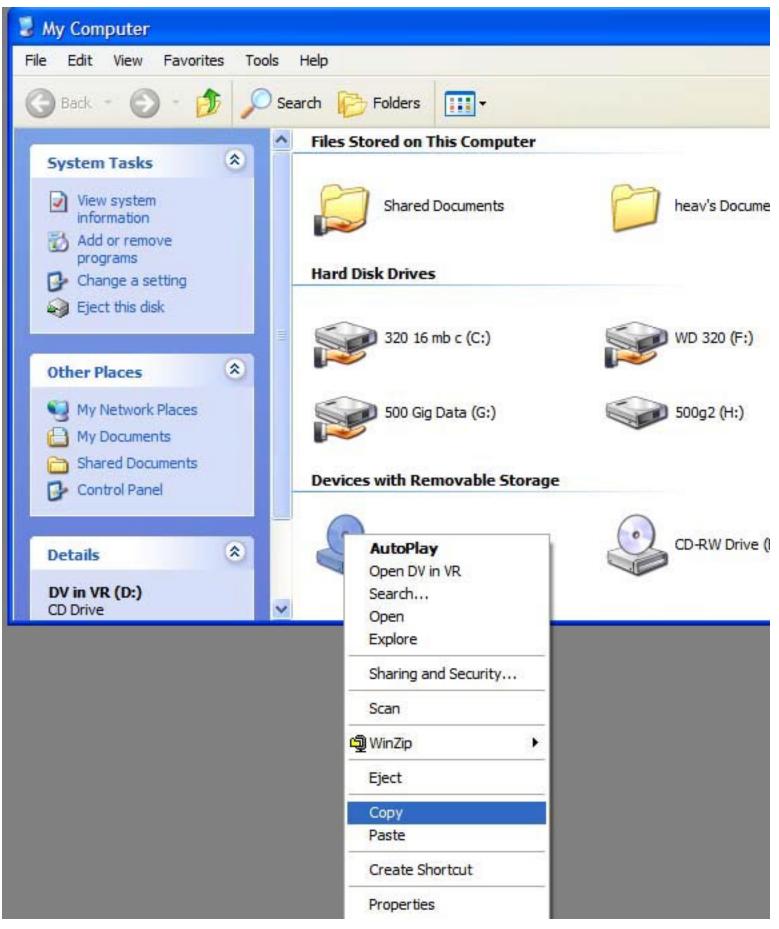

- c) Choose "Copy"
- d) Now navigate back to your hard drive to the folder named "Death Valley CD"
- e) Double-click that folder to open it.

f) Right-click anywhere inside that folder and choose "Paste" You will see the "Copy Progress" window appear. It will take a few

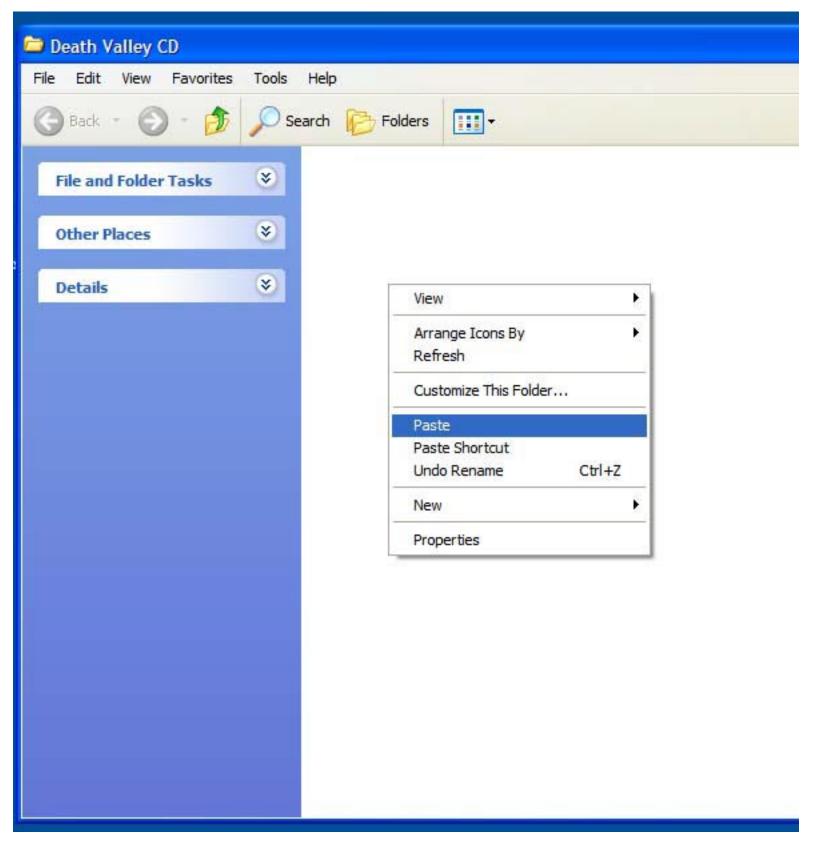

minutes, maybe as long as ten minutes for the files on the CD to copy to your hard drive.

When the files have copied, there will be a folder inside the Death Valley CD folder named "DV in VR." (see illustrations next page)

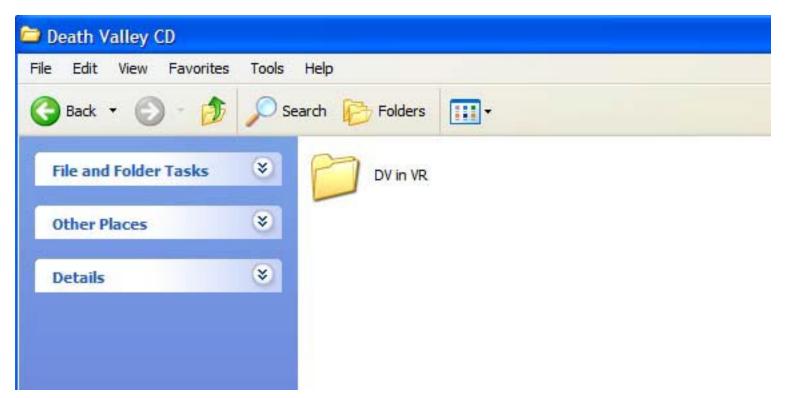

This new folder, DV in VR, should contain all the same files as are on the DV in VR CD, as shown below:

The nest step is to copy the DVVR Engine to this folder which contains all the files from the Death Valley CD. The Engine has to be in the same folder with all these files so it can find them to make them go!

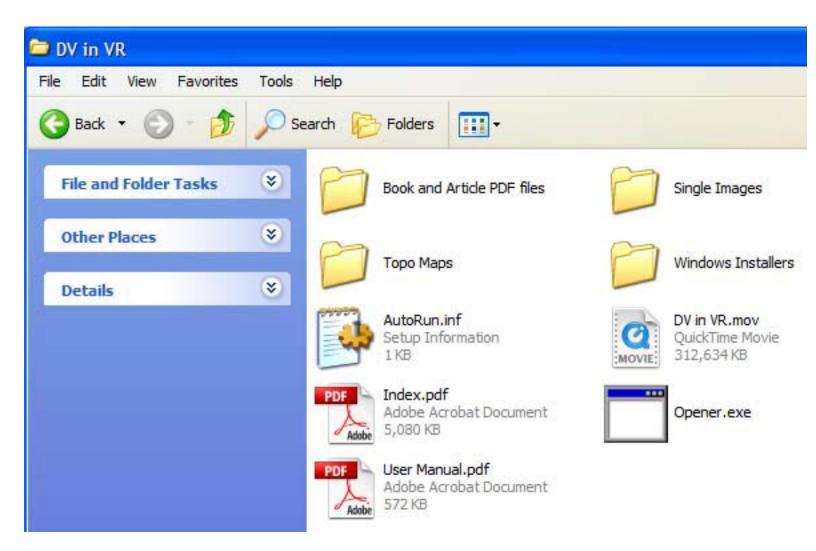

## Nere are the instructions for copying the DVCD Engine into the DV in VR folder:

a) Find the file you downloaded from the Inyo Pro site that contains the DVCD Engine. It will be named DVCD\_Engine\_Zip and depending on how you have your system set, it may be called DVCD\_Engine\_Zip.exe. On my system downloaded files appear on the Desktop, which is the default location with most browsers.

The file is located at: http://inyopro.com/updates.html

b) Double-click the file "DVCD\_Engine\_Zip.exe (Again, depending on how your System Prefernces are set, the ".exe" may not be visible.)

c) After you double-click the DVCD\_Engine\_Zip.exe file, a folder will be extracted and appear on the Desktop. There are three items

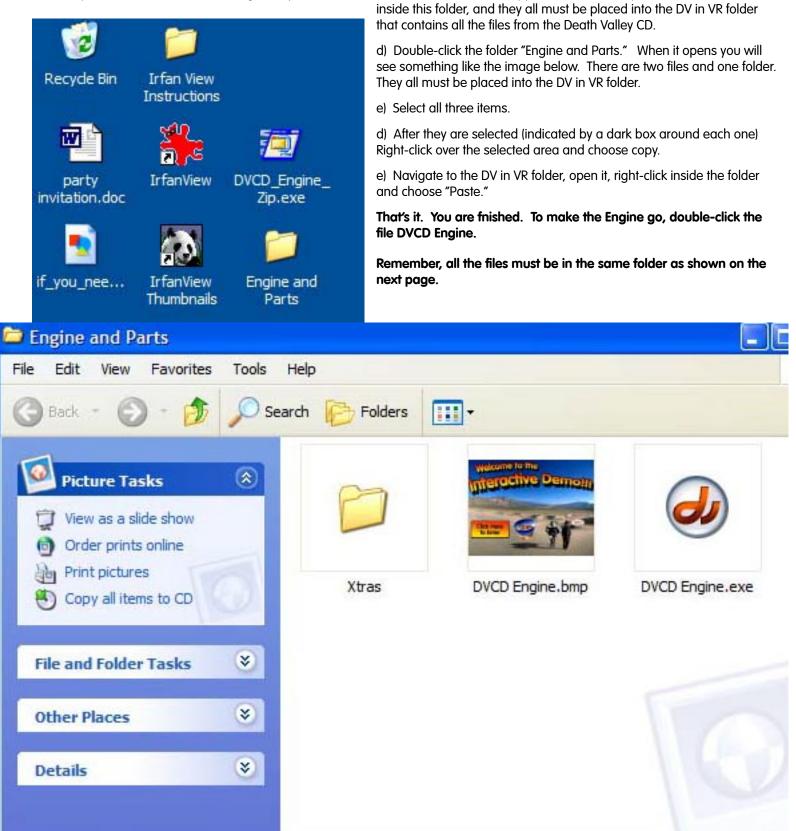

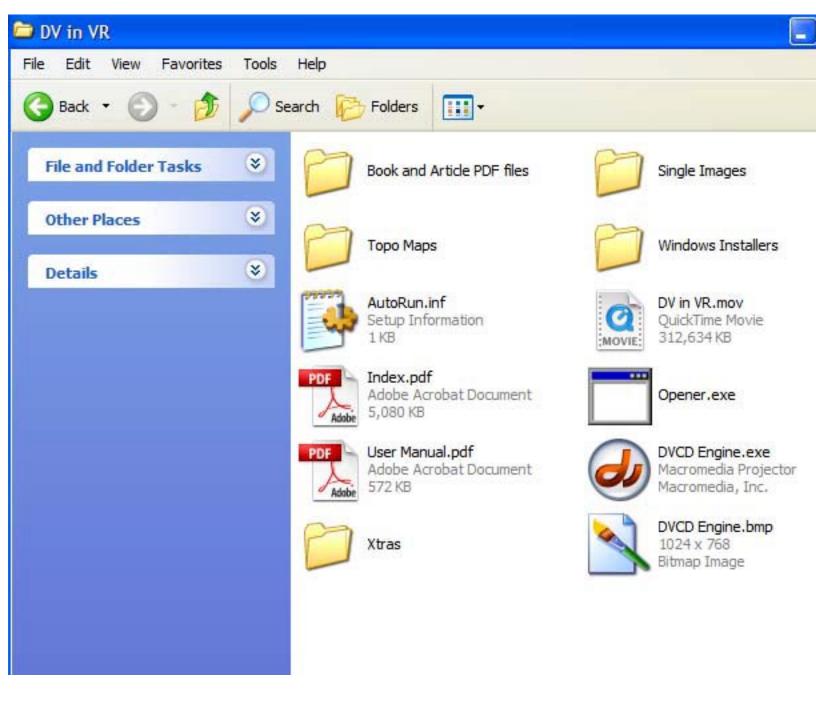

That should do it. If you have any questions please e-mail me at:

paul@inyopro.com

Thank you!

**Paul Fretheim**